# Guidelines of Ethernet for Using a Star Device - Mac OS X -

## **Guidelines for Using an Etehrnet Star Device on Mac OS X**

The star device's IP address must be set in advance to use a star device that supports LAN. If your LAN environment does not allow acquisition of an IP address from a DHCP server, set the IP address to the star device in advance.

## 1. Setting a Temporary IP Address

Use the following procedures to set a temporary IP address to the star device.

Important: Star device settings should be done by a user with administrator rights.

Point! The MAC address of the star device to be set is necessary for the temporary IP address. Confirm the MAC address in a self-print from the printer. See the Hardware Manual for details on running a self-print.

For other than printers, the MAC address is printed on the label attached to the device.

- 1. Connect the Ethernet cable to the star device and turn the power ON to the star device.
- 2. Startup the Finder from the Mac OS X Dock and click [Applications] [Utilities].

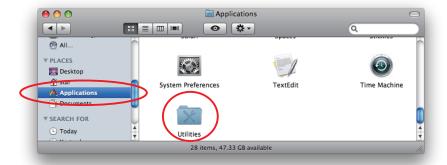

3. Click on [Terminal].

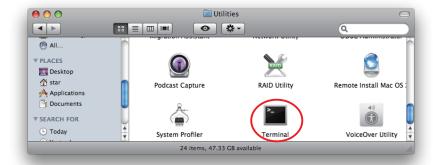

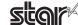

## 3. The terminal starts up.

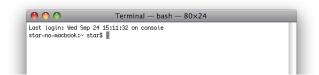

Execute the following command in the terminal to set a temporary IP address to the star device.

- 1. sudo arp -d [Star device temporary IP address]
- 2. sudo arp -s [Star device temporary IP address] [Star device MAC address]
- 3. ping -c 4 [Star device temporary IP address]
- 4. sudo arp -d [Star device temporary IP address]

```
Example of temporary IP address (192.168.222.217)

sudo arp -d 192.168.222.217

sudo arp -s 192.168.222.217 00:11:62:00:03:4D

ping -c 4 192.168.222.217

sudo arp -d 192.168.222.217
```

**Note:** The temporary IP address set here is erased when the star device power is turned off.

You should therefore immediately proceed to set a regular IP address for the star device.

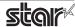

## 2. Setting the IP Address << Star Device TELNET Utility >>

The Telnet command connects directly to the star device to make settings.

- 1. Connect the Ethernet cable to the star device and turn the power ON to the star device.
- 2. Startup the Finder from the Mac OS X Dock, and and click [Applications] [Utilities].

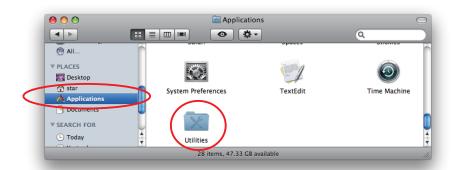

3. Click on [Terminal].

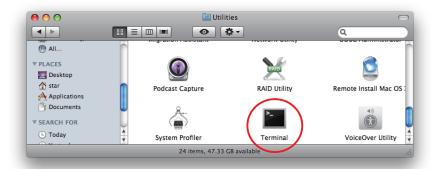

4. The terminal starts up.

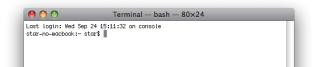

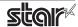

STAR MICRONICS CO., LTD.

5. Use the Telnet command to connect to the star device to set.

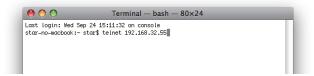

Ex. >telnet 192.168.222.217 (The IP address of the star device to be set.)

**Note:** You cannot connect to a star device that does not have an IP address. See section 1. Setting a Temporary IP Address for details on setting such an address on the star device in advance.

6. Log-in to the star device to be set as a "root" user.

The default password is "public."

The default password can be changed after logging in.

If you've already changed the password, input it at this time.

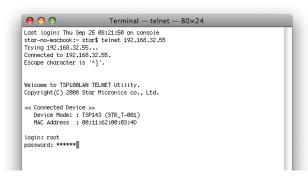

- 7. The following menu is displayed.
  - 1) IP Parameters Configuration
  - 2) System Configuration
  - 3) Change Password
  - 96) Display Status
  - 97) Reset Settings to Defaults
  - 98) Save and Restart
  - 99) Quit

**Enter Selection** 

Input the number that corresponds to your selection.

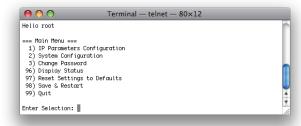

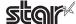

8. When all settings are completed, save the changes using "98( Save and Restart)" - "1(Save & Restart device & Configuration printing)", or "2 (Save & Restart device)". The settings of the star device will be saved. Reset the star device.

**Example1:** To set the static IP address <192.168.222.55> on the star device set with the temporary IP address <192.168.222.217>, and check the settings by self-test.

#### >telnet 192.168.222.217

login: root

password: \*\*\*\*\*\* (Use "public" when not making changes.)

Enter Selection: 1 (IP Parameters Configration)

Enter Selection: 1 (Static)
Enter Selection: 1 (IP Address)

Enter IP address (x.x.x.x): 192.168.222.55
Enter Selection: 99 (Back to IP Address Menu)
Enter Selection: 99 (Back to Main Menu)

Enter Selection: 98 (Save & Restart)

Enter Selection: 1 (Save & Configuration printing & Restart device)

**Example2:** To disable the #9100 Multi Session for the star device of the static IP address <192.168.1.35>, and check the settings by self-test.

#### >telnet 192.168.1.35

login: root

password: \*\*\*\*\*\* (Use "public" when not making changes.)

Enter Selection: **2** ( System Configuration ) Enter Selection: **2** ( #9100 Multi Session )

Enter Selection: 2 (DISABLE)

Enter Selection: **99** (Back to Main Menu) Enter Selection: **98** (Save & Restart)

Enter Selection: 1 (Save & Configuration printing & Restart device)

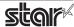

<sup>\*</sup> The actual input portions are shown in **bold characters**.

<sup>\*</sup> The actual input portions are shown in **bold characters.** 

## **Notice:**

- Mac, MacOS, MacBook, iMac are trademarks of Apple Inc., registered in the U.S. and other countries.
- The information in this manual is subject to change without notice.
- The information in this manual is subject to change without notice.
- STAR MICRONICS CO., LTD. has taken every measure to provide accurate information, but assumes no liability for errors or omissions.
- STAR MICRONICS CO., LTD. is not liable for any damages resulting from the use of information contained in this manual.
- Reproduction in whole or in part is prohibited.

©2011-2014 Star Micronics Co., Ltd.

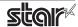

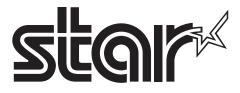

URL: http://www.starmicronics.com/support/